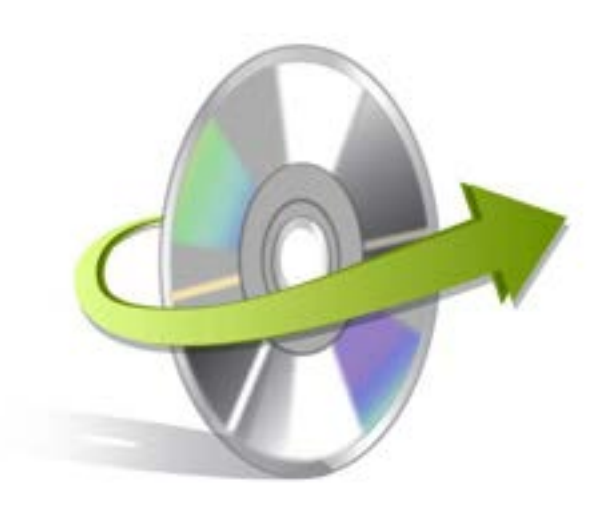

# **Kernel for Publisher Recovery Software**

## **Installation/ Un-installation**

## **Install the Software**

Kernel for Publisher Recovery Software repair any and all kind of damage in MS Publisher. In order to use the tool, you must have the software installed on your system first. Click on the executable file to install the software on your computer system. If you do not have the executable file as well, get it from here:

#### https[://www.nucleustechnologies.com/Download-Publisher-Recovery.ph](http://www.nucleustechnologies.com/Download-Publisher-Recovery.php)p

After downloading the executable installation file, follow the steps as given to start the installation procedure:

- Double-click on Kernel for Publisher Recovery tool's executable installer file to start.
- Follow the instructions displayed.
- You get "Completing the Kernel for Publisher Recovery Setup Wizard" message on the software installation screen.
- Click "Finish" to complete the installation and launch the software.

## **Uninstall the Software**

You can uninstall the Kernel for Publisher Recovery Software from the computer system using one of these methods:

- **Uninstall from Windows Start Menu**
- **Uninstall from Control Panel**

Note: Before starting the un-installation process, make sure that the Kernel for Publisher Recovery Software is not in use.

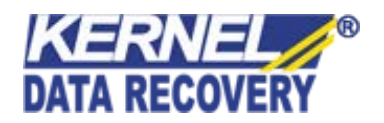

### **Uninstall from the Windows Start menu**

Follow the steps below to uninstall Kernel for Publisher Recovery Software from Windows Start menu:

- Click on "Start" and locate "All Programs". Find Kernel for Publisher Recovery Software and Click on Uninstall.
- A warning message appears before starting the un-installation process.
- Click "Yes" button to confirm un-installation.
- Click "OK" button.

Kernel for Publisher Recovery Software is successfully uninstalled from your computer system.

### **Uninstall from Control Panel**

Follow the steps below to uninstall Kernel for Publisher Recovery Software from Control Panel:

- Click "Start" and locate "Control Panel".
- In Control Panel window, Double-click on "Add or Remove" Programs icon that displays all programs installed on your computer.
- Select Kernel for Publisher Recovery Software and click on "Remove". A warning message appears to confirm un-installation process.
- Click "Yes" to confirm.
- Click "OK" to complete this process.

Kernel for Publisher Recovery Software is successfully uninstalled from your computer system.

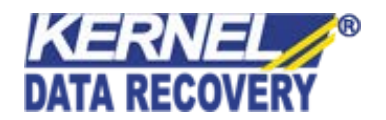